# <span id="page-0-0"></span>Dell™ Inspiron™ 518/519 維修手冊

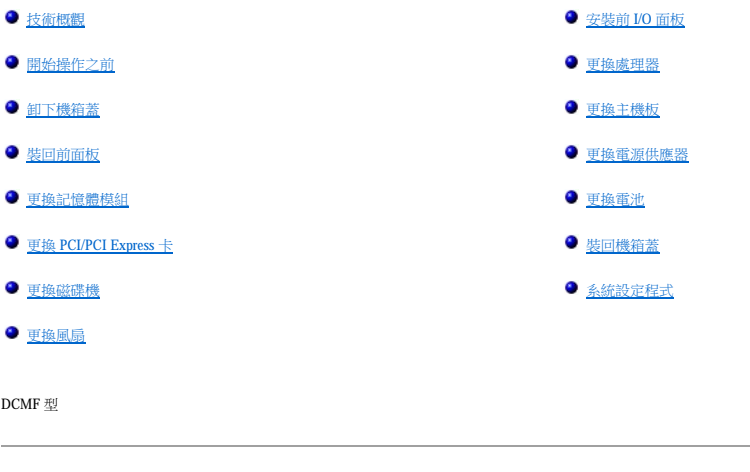

# 註、注意事項和警示

註:「註」表示可以幫助您更有效地使用電腦的重要資訊。 **● 注意事項:**「注意事項」表示可能會損壞硬體或導致資料遺失,並告訴您如何避免發生此類問題。 ▲ 警示:「警示」表示有可能會導致財產損失、人身傷害甚至死亡。

### 本文件中的資訊如有變更,恕不另行通知。 © **2008 Dell Inc.** 版權所有,翻印必究。

未經 Dell Inc. 的書面許可,不得以任何形式進行複製。

本文中使用的商標:**Dell**、**DELL** 徽標和 **Inspiron** 是 Dell Inc. 的商標;**AMD** 是 Advanced Micro Devices Inc. 的商標;**Microsoft** 和 **Windows** 是 Microsoft Corporation 在美國和/或其他國家/地區的商標或註冊商標。

本文件中述及的其他商標和產品名稱是指擁有相應商標和產品名稱的公司實體或其製造的產品。Dell Inc. 對其他公司的商標和產品名稱不擁有任何專有權益。

 $2008 \ncong 5 \nparallel \qquad \text{Rev.A00}$ 

### <span id="page-1-0"></span> 開始操作之前 Dell™ Inspiron™ 518/519 維修手冊

#### ● 技術規格

- 建議的工具
- [關閉電腦](#page-1-3)
- 安全說明

本章介紹卸下和安裝電腦元件的程序。除非另有說明,否則執行每個程序時均假定已滿足以下條件:

- l 您已執行<mark>關閉電腦和安全說明</mark>中的步驟。
- l 您已閱讀電腦隨附的安全資訊。
- l 以相反的順序執行卸下程序可以裝回元件或安裝單獨購買的元件。

# <span id="page-1-1"></span>技術規格

若要獲得有關電腦的技術規格的資訊,請參閱電腦隨附的《快速參考指南》或 Dell 支援 Web 站台:**support.dell.com**。

# <span id="page-1-2"></span>建議的工具

本文件中的程序可能需要使用 2 號小十字槽螺絲起子。

### <span id="page-1-3"></span>關閉電腦

**← 注意事項:**為避免遺失資料,請在關閉電腦之前,儲存和關閉所有開啟的檔案,並結束所有開啟的程式。

```
1. 關閉作業系統。
```
2. 確定電腦及所有連接的裝置均已關閉。關閉作業系統時,如果電腦及連接的裝置未自動關閉,請按住電源按鈕約 4 秒鐘以將它們關閉。

# <span id="page-1-4"></span>安全說明

請遵守以下安全規範,以避免電腦受到潛在的損壞,並確保您的人身安全。

<mark>个</mark>、警示:拆裝電腦内部元件之前,請閱讀電腦隨附的安全資訊。若要獲得其他安全最佳實踐資訊,請参閱 www.dell.com/regulatory\_compliance 上的管制遵循首頁。

**← 注意事項:**只有獲得認證的維修技術人員才可維修您的電腦。由未經 Dell™ 授權的維修所造成的損壞不在保固範圍之內。

**注意事項:**拔下纜線時,請握住連接器或拉片將其拔出,而不要拉扯纜線。某些纜線的連接器帶有鎖定彈片;若要拔下此類纜線,請向內按壓鎖定彈片,然後再拔下纜線。在拔出連<br>接器時,連接器的兩側應同時退出,以避免弄彎連接器插腳。此外,連接纜線之前,請確定兩個連接器的朝向正確並且對齊。

● 注意事項:為防止損壞電腦,請在開始拆裝電腦內部元件之前,先執行以下步驟。

1. 確保工作表面平整乾淨,以防止刮傷機箱蓋。

2. 關閉電腦 (請參[閱關閉電腦](#page-1-3))。

● 注意事項:若要拔下網路纜線,請先將纜線從電腦上拔下,然後再將其從網路裝置上拔下。

3. 從電腦上拔下所有電話線或網路纜線。

- 4. 從電源插座上拔下電腦和所有連接的裝置的電源線。
- 5. 系統斷電後,請按住電源按鈕以導去主機板上的剩餘電量。

**注意事項:**在碰觸主機內部的任何元件之前,請碰觸未上漆的金屬表面 (例如電腦後面的金屬),以導去身上的靜電。作業過程中,應經常碰觸未上漆的金屬表面,以導去可能損壞內<br>部元件的靜電。

# <span id="page-3-0"></span> 更換 **PCI/PCI Express** 卡 Dell™ Inspiron™ 518/519 維修手冊

- 卸下 [PCI/PCI Express](#page-3-1) 卡
- 安裝 [PCI/PCI Express](#page-3-2) 卡
- 裝回插卡固定托架
- 卸下或安裝 [PCI/PCI Express](#page-5-0) 卡後組態電腦

### <u>A</u>、警示:拆裝電腦內部元件之前,請閱讀電腦隨附的安全資訊。若要獲得其他安全最佳實踐資訊,請参閱 www.dell.com/regulatory\_compliance 上的管制遵循首頁。

# <span id="page-3-1"></span>卸下 **PCI/PCI Express** 卡

- 1. 按照<mark>開始操作之前</mark>中的程序進行操作。
- 2. 從作業系統中解除安裝該插卡的驅動程式和軟體。若要獲得更多資訊,請參閱《**快速參考指南》**。
- 3. 卸下機箱蓋·請參閱<u>卸下機箱蓋</u>·
- 4. 擰下固定插卡固定托架的螺絲。

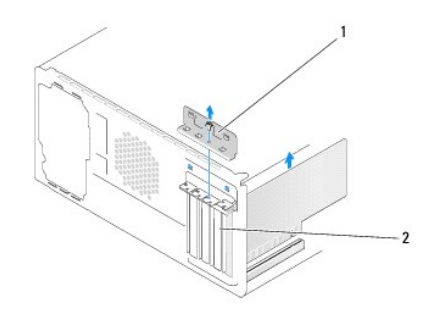

#### 1 插卡固定托架 2 填塞托架

- 5. 提起插卡固定托架並將其放置在安全的位置。
- 6. 如有必要,請拔下與插卡連接的所有纜線。
	- l 如果是 PCI 卡,請握住插卡的頂端邊角,將其從連接器中取出。
	- l 如果是 PCI Express 卡,請拉動固定彈片,並握住插卡的頂端邊角,然後將其從連接器中取出。
- 7. 如果您要更換現有的插卡,請跳至<mark>安裝 [PCI/PCI Express](#page-3-2) 卡[的步驟](#page-4-1) 6</mark>。
- 8. 在空置的插卡插槽開口中安裝填塞托架。

<u>●</u>》注意事項:您必須在空置的插卡插槽開口安裝填塞托架,以維持 FCC 對該電腦的認證。此外,這些托架亦可避免灰塵和污垢進入您的電腦。

- 9. [裝回插卡固定托架。](#page-4-0)請參閱<u>裝回插卡固定托架</u>。
- 10. 裝回機箱蓋,將電腦和裝置重新連接至電源插座,然後將它們開啟。
- 11. 若要完成卸下程序,請參閱<u>卸下或安裝 [PCI/PCI Express](#page-5-0) 卡後組態電腦</u>。

# <span id="page-3-2"></span>安裝 **PCI/PCI Express** 卡

- 1. 按照<mark>開始操作之前</mark>中的程序進行操作。
- 2. 卸下機箱蓋。請參閱<mark>卸下機箱蓋</mark>。
- <span id="page-4-2"></span>3. 擰下固定插卡固定托架的螺絲。
- 4. 提起插卡固定托架並將其放置在安全的位置。
- 5. 卸下填塞托架以騰出插卡插槽開口。
- <span id="page-4-1"></span>6. 準備好要安裝的插卡。

請參閱插卡隨附的說明文件,以獲得有關組態插卡、完成內部連接或為電腦自訂插卡的資訊。

7. 將插卡與連接器對齊。

 $\mathscr{O}_i$  註:如果您要將 PCI Express 卡插人 x16 連接器,請確保固定插槽與固定彈片已對齊。

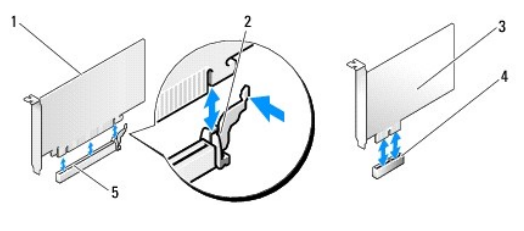

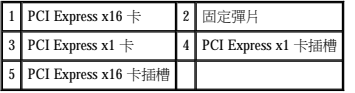

8. 將插卡插入連接器,並穩固地向下按壓。確定插卡完全安插在插槽內。

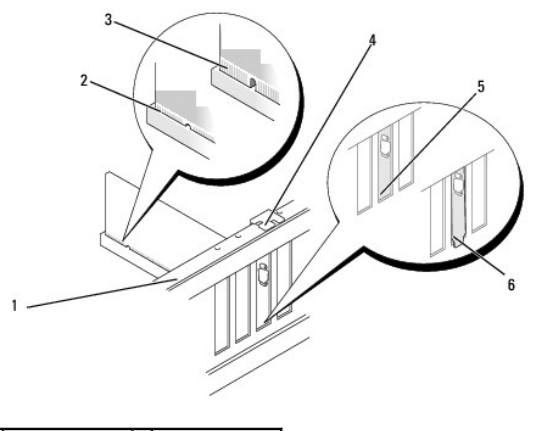

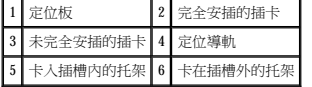

9. 裝回插卡固定托架。請參閱[裝回插卡固定托架。](#page-4-0)

● 注意事項:請勿將插卡纜線佈置在插卡上或插卡後。將纜線佈置在插卡上會使機箱蓋無法蓋好,或導致設備損壞。

10. 連接所有應與插卡連接的纜線。

請參閱插卡的說明文件,以獲得有關插卡纜線連接的資訊。

- 11. 裝回機箱蓋,將電腦和裝置重新連接至電源插座,然後將它們開啟。
- 12. 若要完成安裝,請參閱<u>卸下或安裝 [PCI/PCI Express](#page-5-0) 卡後組態電腦</u>。

<span id="page-4-0"></span>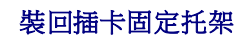

裝回插卡固定托架並確保:

- <span id="page-5-1"></span>l 引導箝位與引導槽口已對齊。
- l 所有插卡和填塞托架的頂端均與定位板平齊。
- l 插卡或填塞托架頂端的槽口與定位導軌緊密配合。

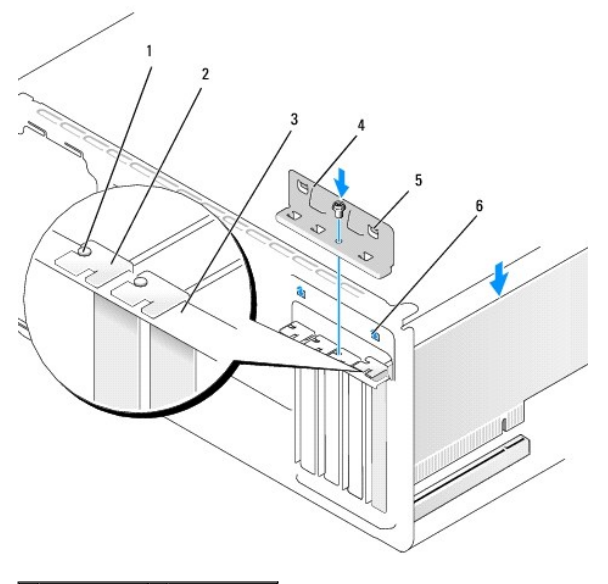

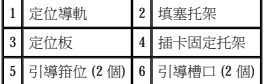

# <span id="page-5-0"></span>卸下或安裝 **PCI/PCI Express** 卡後組態電腦

<mark>/</mark> 註:若要獲得有關連接器位置的資訊,請參閱《**快速參考指南** 》。若要獲得有關為插卡安裝驅動程式和軟體的資訊,請參閱插卡隨附的說明文件。

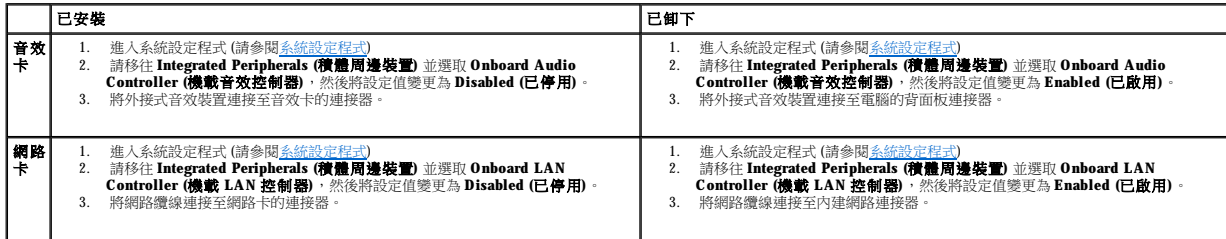

# <span id="page-6-0"></span> 更換電池 Dell™ Inspiron™ 518/519 維修手冊

#### <mark>个</mark>、警示:拆裝電腦內部元件之前,請閱讀電腦隨附的安全資訊。若要獲得其他安全最佳實踐資訊,請参閱 www.dell.com/regulatory\_compliance 上的管制遵循首頁。

# <mark>△ </mark>警示:如果新電池安裝不正確,可能會引起爆炸。請僅使用相同類型電池或製造廠商推薦的同類型電池來更換原有的電池。請依照製造廠商的說明來丟棄用過的電池。

<span id="page-6-2"></span>1. 記錄系統設定程式中的所有螢幕資訊 (請參閱<u>系統設定程式</u>), 以便可以在<u>[步驟](#page-6-1) 10</u> 中恢復正確的設定。

- 2. 按照[開始操作之前中](file:///C:/data/systems/insp518/ct/sm/before.htm#wp1180146)的程序進行操作。
- 3. [卸下機箱蓋](file:///C:/data/systems/insp518/ct/sm/cover_re.htm#wp1180145) (請參閱<u>卸下機箱蓋)</u>。
- 4. 找到電池槽 (請參閱[主機板元件主機板元件](file:///C:/data/systems/insp518/ct/sm/techov.htm#wp1181748))。

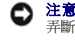

**注意事項:**如果您要用鈍器將電池從電池槽中撬出,請小心不要碰觸主機板。在您嘗試撬出電池之前,請確定該鈍器已插入電池與電池槽之間的空隙。否則,您可能會撬壞電池槽或<br>弄斷主機板上的電路,進而導致主機板損壞。

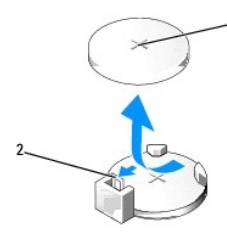

1 電池 (正極) 2 電池釋放拉桿

- 5. 請小心地按下電池旁邊的釋放拉桿,電池將會彈出。
- 6. 從系統中卸下電池並妥善處理。
- 7. 將新電池插入插槽中,使標有「+」的一面朝上,然後將其卡入到位。

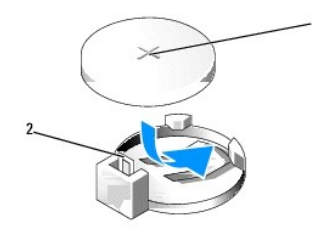

1 電池 (正極) 2 電池釋放拉桿

- 8. [裝回機箱蓋](file:///C:/data/systems/insp518/ct/sm/cover_rb.htm#wp1186976) (請參閱<mark>裝回機箱蓋)</mark>。
- 9. 將電腦和裝置連接至電源插座,然後將它們開啟。
- <span id="page-6-1"></span>10. 進入系統設定程式 (請參閱<u>系統設定程式</u>),並恢復您在<u>步驟 1</u> 中記錄的設定。

# <span id="page-7-0"></span> 裝回機箱蓋 Dell™ Inspiron™ 518/519 維修手冊

### <u>A<mark>A</mark> 警示:拆裝電腦內部元件之前,請閱讀電腦隨附的安全資訊。若要獲得其他安全最佳實踐資訊,請参閱 www.dell.com/regulatory\_compliance 上的管制遵循首頁。</u>

警示:請勿在卸下任何護蓋 **(**包括機箱蓋、前面板、填塞托架、前面板插件等**)** 的情況下操作設備。

- 1. 確定已連接所有纜線,並將纜線整理好。
- 2. 確定未將工具或多餘的零件遺留在電腦內部。
- 3. 將機箱蓋底部的彈片與電腦邊緣上的插槽對齊。
- 4. 向下按壓機箱蓋並朝著電腦正面方向滑動,直至您感到機箱蓋已穩固安裝。
- 5. 請確保機箱蓋已裝好。
- 6. 使用螺絲起子裝回並擰緊固定機箱蓋的兩顆螺絲。

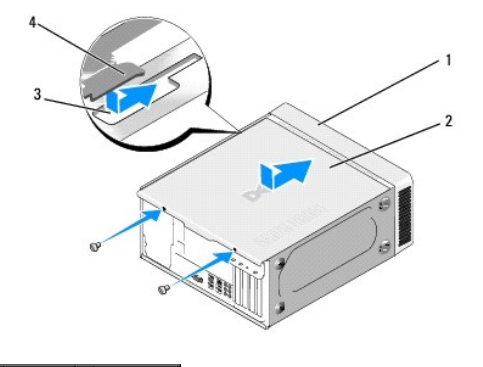

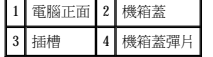

7. 將電腦立起放好。

**合》注意事項**:請確定系統通風口沒被阻塞。如果阻塞,則會導致嚴重的散熱問題。

8. 將電腦和裝置連接至電源插座,然後將它們開啟。

# <span id="page-8-0"></span> 卸下機箱蓋 Dell™ Inspiron™ 518/519 維修手冊

# <mark>△ </mark> 警示:拆裝電腦内部元件之前,請閱讀電腦隨附的安全資訊。若要獲得其他安全最佳實踐資訊,請参閱 www.dell.com/regulatory\_compliance 上的管制遵循首頁。

# <mark>△ </mark> 警示:為防止發生觸電、被旋轉的扇葉割傷或其他意外傷害的可能性,在打開護蓋之前請務必從電源插座上拔下電腦的電源線。

 $\bigodot$  注意事項:確定桌面至少還有 30 cm (1 ft) 的空間容納系統和卸下的機箱蓋。

- 1. 按照<u>開始操作之前</u>中的程序進行操作。
- 2. 將電腦側面朝下放置,使機箱蓋朝上。
- 3. 打開掛鎖 (如果有)。
- 4. 擰下兩顆指旋螺絲。

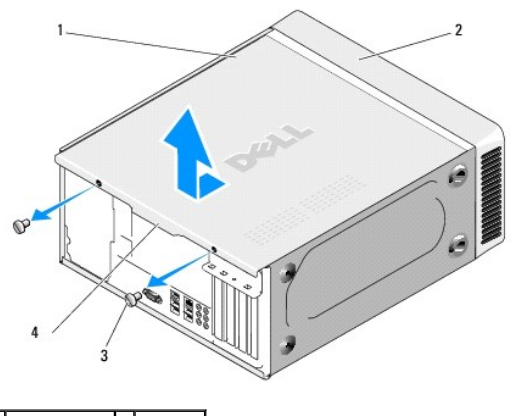

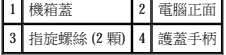

- 5. 將護蓋手柄向電腦後面拉動以釋放護蓋。
- 6. 將護蓋置於安全位置。

若要[裝回機箱蓋](file:///C:/data/systems/insp518/ct/sm/cover_rb.htm#wp1186976),請參閱<u>裝回機箱蓋</u>。

# <span id="page-9-0"></span> 更換處理器 Dell™ Inspiron™ 518/519 維修手冊

 [卸下處理器](#page-9-1)

● 安裝處理器

<u>个</u>、警示:拆裝電腦內部元件之前,請閱讀電腦隨附的安全資訊。若要獲得其他安全最佳實踐資訊,請参閱 www.dell.com/regulatory\_compliance 上的管制遵循首頁。 **◯ 注意事項:**除非您對卸下和裝回硬體非常熟悉,否則請勿執行以下步驟。錯誤地執行這些步驟可能會損壞您的主機板。若要獲得技術服務,請參閱《**快速參考指南**》。

# <span id="page-9-1"></span>卸下處理器

- 1. 按照[開始操作之前中](file:///C:/data/systems/insp518/ct/sm/before.htm#wp1180146)的程序進行操作。
- 2. [卸下機箱蓋](file:///C:/data/systems/insp518/ct/sm/cover_re.htm#wp1180145) (請參閱<u>卸下機箱蓋)</u>。

# △ 警示:雖然具有塑膠保護層,但是散熱器組件在正常作業時仍可能會很熱。在您碰觸該組件之前,請確保留出足夠的時間使其冷卻。

- 3. 從主機板的 ATX\_POWER 和 ATX\_CPU 連接器 (請參[閱主機板元件](file:///C:/data/systems/insp518/ct/sm/techov.htm#wp1181748)) 上拔下電源線。
- 4. 從電腦上卸下處理器風扇和散熱器組件 (請參閱<u>更換處理器風扇和散熱器組件與換處理器風扇和散熱器組件</u>)。

註:除非新處理器需要新的散熱器,否則請在更換處理器時,仍使用原來的散熱器組件。

- 5. 按下釋放拉桿並向外推動,以將其從固定彈片中釋放。
- 6. 打開處理器護蓋 (如果有)。

# Dell™ Inspiron™ 518

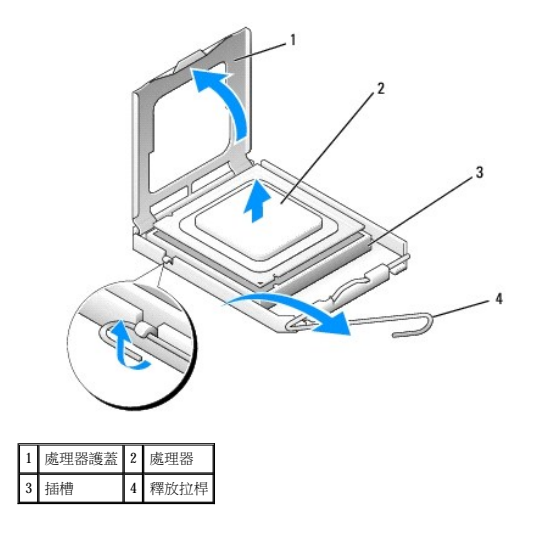

**Dell Inspiron 519**

<span id="page-10-1"></span>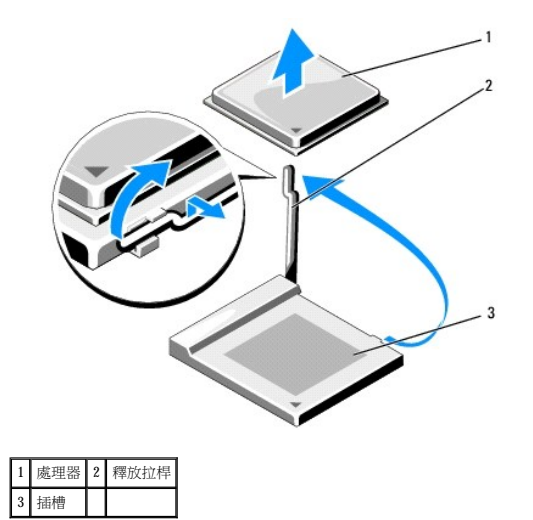

● 注意事項:更換處理器時,請勿碰觸插槽內的任何插腳,或者將任何物件掉落在插槽內的插腳上。

7. 提起處理器以將其從插槽中卸下,並放置在安全穩固的位置。

使釋放拉桿在釋放位置保持伸展狀態,以便在插槽中安裝新處理器。

# <span id="page-10-0"></span>安裝處理器

- 注意事項:請碰觸電腦後面未上漆的金屬表面,以導去身上的靜電。
- 注意事項:您必須將處理器正確地放入插槽,以免在開啟電腦時永久性地損壞處理器和電腦。
- 1. 按照[開始操作之前中](file:///C:/data/systems/insp518/ct/sm/before.htm#wp1180146)的程序進行操作。
- 2. 打開新處理器的包裝時,請小心不要碰觸處理器的底部。

 $\bigodot$  注意事項:插槽插腳極易損壞。為避免損壞,請確定將處理器與插槽正確對齊,並且在安裝處理器時,請勿用力過大。請小心不要碰觸或折彎主機板上的插腳。

# **Dell Inspiron 518**

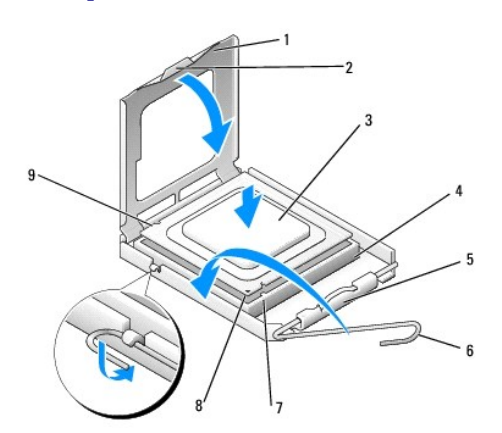

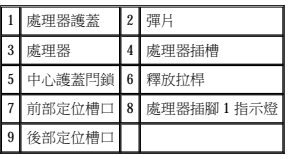

# **Dell Inspiron 519**

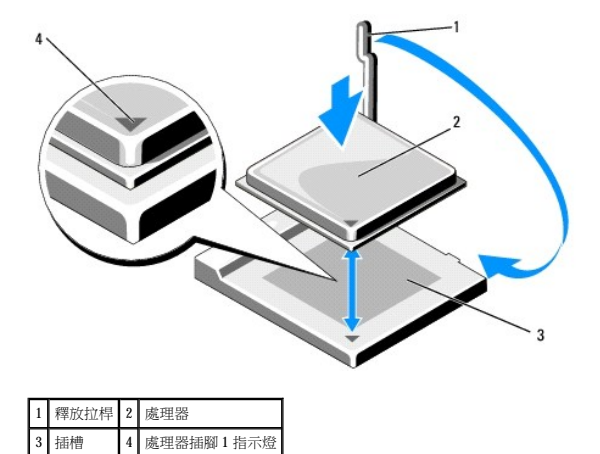

- 3. 如果插槽上的釋放拉桿並未完全伸展,請將其移至該位置。
- 4. 對於 Inspiron 518,將處理器前部和後部的定位槽口與插槽前部和後部的定位槽口對齊。
- 5. 將處理器的插腳 1 邊角和插槽的插腳 1 邊角對齊。

**◯ 注意事項:**為避免損壞,請確定將處理器與插槽正確對齊,並且在安裝處理器時,請勿用力過大。

<u></u>● 注意事項:確定您塗上了新的熱脂。新的熱脂對確保充分的熱黏合很重要,這是實現最佳處理器作業所必需的。

6. 將處理器輕輕放入插槽,確保其正確放置。

9. 清潔散熱器底部的熱脂。

10. 將新的熱脂塗在處理器的頂部。

12. [裝回機箱蓋](file:///C:/data/systems/insp518/ct/sm/cover_rb.htm#wp1186976) (請參閱<u>裝回機箱蓋</u>)。

[回到目錄頁](file:///C:/data/systems/insp518/ct/sm/index.htm)

13. 將電腦和裝置連接至電源插座,然後將它們開啟。

7. 處理器完全安插在插槽內後,合上處理器護蓋 (如果有)。

請確定處理器護蓋上的彈片位於插槽中心護蓋閂鎖的下面。

- 
- 

- 
- 

- 
- 

8. 將插槽釋放拉桿向插槽方向轉動,直至其卡入到位以將處理器固定。

11. 安裝處理器風扇和散熱器組件 (請參閱[更換處理器風扇和散熱器組件](file:///C:/data/systems/insp518/ct/sm/fan.htm#wp1190217))。

● 注意事項:請確定處理器風扇和散熱器組件已裝好並固定到位。

# <span id="page-12-0"></span> 更換磁碟機 Dell™ Inspiron™ 518/519 維修手冊

- [更換硬碟機](#page-12-1) ● 更換 [CD/DVD](#page-13-0) 磁碟機
- [裝回媒體讀卡器](#page-14-0)
- 卸下 FlexBay [可拆除金屬板](#page-15-0)
- 更換磁碟機面板插件

# <mark>△ </mark> 警示:拆裝電腦內部元件之前,請閱讀電腦隨附的安全資訊。若要獲得其他安全最佳實踐資訊,請参閱 www.dell.com/regulatory\_compliance 上的管制遵循首頁。

- **// 註:**系統不支援 IDE 裝置。
- 4 註:3.5 吋媒體讀卡器不能與硬碟機承載器互換。

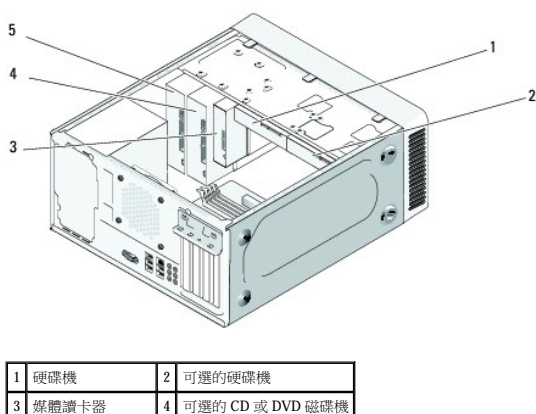

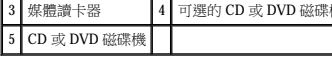

# <span id="page-12-1"></span>更換硬碟機

**◯ 注意事項:**如果您要更換硬碟機,而硬碟機內有您要保留的資料,請務必在開始執行此程序之前備份檔案。

- 1. 按照<u>開始操作之前</u>中的程序進行操作。
- 2. [卸下機箱蓋](file:///C:/data/systems/insp518/ct/sm/cover_re.htm#wp1180145) (請參閱<mark>卸下機箱蓋</mark>)。
- 3. 拔下磁碟機的電源線和資料纜線。

 $\mathscr{L}$  註:如果您不打算現在更換硬碟機,則請從主機板上拔下資料纜線的另一端,並將其放在一邊。您可以稍後使用資料纜線安裝硬碟機。

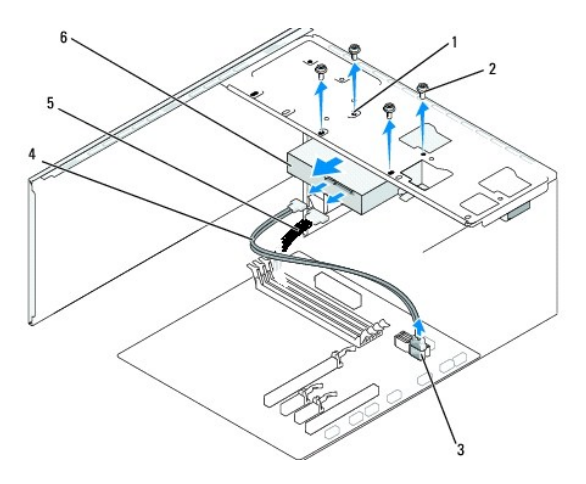

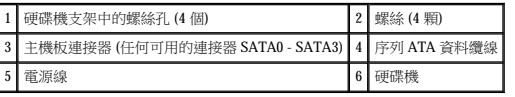

4. 擰下將硬碟機固定至機箱的四顆螺絲。

● 注意事項:卸下或裝回硬碟機時,請確定不要刮傷硬碟電路板。

- 5. 將磁碟機從電腦的正面滑出。
- 6. 如果您要更換磁碟機或安裝新磁碟機,請查看磁碟機的說明文件,以確認該磁碟機的組態適合您的電腦。
- 7. 將硬碟機滑入硬碟機支架。
- 8. 將硬碟機中的四個螺絲孔與硬碟機支架中的螺絲孔對齊。
- 9. 裝回並擰緊四顆螺絲,以將硬碟機固定至機箱。
- 10. 將電源線和資料纜線連接至磁碟機。
- 11. 確定所有纜線連接正確且穩固安插。
- 12. [裝回機箱蓋](file:///C:/data/systems/insp518/ct/sm/cover_rb.htm#wp1186976) (請參閱<mark>裝回機箱蓋)</mark>。
- 13. 將電腦和裝置連接至電源插座,然後將它們開啟。

# <span id="page-13-0"></span>更換 **CD/DVD** 磁碟機

- 1. 按照<u>開始操作之前</u>中的程序進行操作。
- 2. [卸下機箱蓋](file:///C:/data/systems/insp518/ct/sm/cover_re.htm#wp1180145) (請參閱<u>卸下機箱蓋</u>)。
- 3. 卸下前面板 (請參閱<u>[裝回前面板](file:///C:/data/systems/insp518/ct/sm/front.htm#wp1187708)</u>)。

<span id="page-14-2"></span>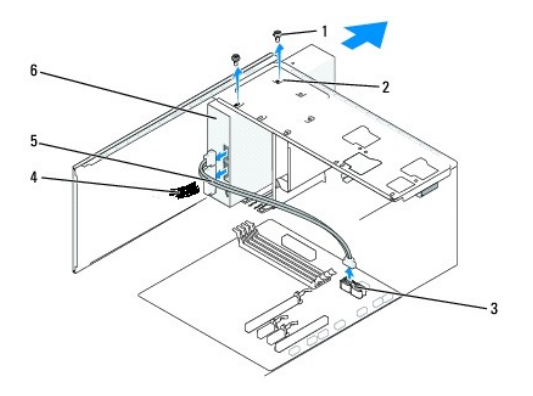

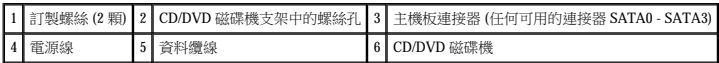

4. 從磁碟機背面拔下電源線和 CD/DVD 磁碟機資料纜線。

**△ 註:**如果您要僅解除安裝電腦中的 CD/DVD 磁碟機並且現在不會裝回該磁碟機, 請從主機板上拔下資料纜線, 並將其放在一邊。

- 5. 擰下將 CD/DVD 磁碟機固定至機箱的兩顆螺絲。
- 6. 將 CD/DVD 磁碟機從電腦的正面滑出。
- 7. 如果您不打算裝回磁碟機,請:
	- a. 裝回磁碟機面板插件 (請參閱<u>[更換磁碟機面板插件](#page-16-0)</u>)。
	- b. 請跳至 $\n \frac{1}{2}$  ,
- 8. 輕輕地將磁碟機滑入到位。
- 9. 將 CD/DVD 磁碟機中的螺絲孔與 CD/DVD 磁碟機支架中的螺絲孔對齊。
- 10. 裝回並擰緊將 CD/DVD 磁碟機固定至機箱的兩顆螺絲。
- 11. 將電源線和資料纜線連接至磁碟機。
- <span id="page-14-1"></span>12. [裝回前面板](file:///C:/data/systems/insp518/ct/sm/front.htm#wp1187708) (請參閱<mark>裝回前面板)</mark>。
- 13. [裝回機箱蓋](file:///C:/data/systems/insp518/ct/sm/cover_rb.htm#wp1186976) (請參閱<u>裝回機箱蓋</u>)。
- 14. 將電腦和裝置連接至電源插座,然後將它們開啟。

**么 註:**如果您安裝了新磁碟機,請參閱磁碟機隨附的說明文件,以獲得有關安裝磁碟機作業所需所有軟體的說明。

# <span id="page-14-0"></span>裝回媒體讀卡器

- 1. 按照<u>開始操作之前</u>中的程序進行操作。
- 2. [卸下機箱蓋](file:///C:/data/systems/insp518/ct/sm/cover_re.htm#wp1180145) (請參閱<u>卸下機箱蓋)</u>。
- 3. 卸下前面板 (請參閱[裝回前面板](file:///C:/data/systems/insp518/ct/sm/front.htm#wp1187708))

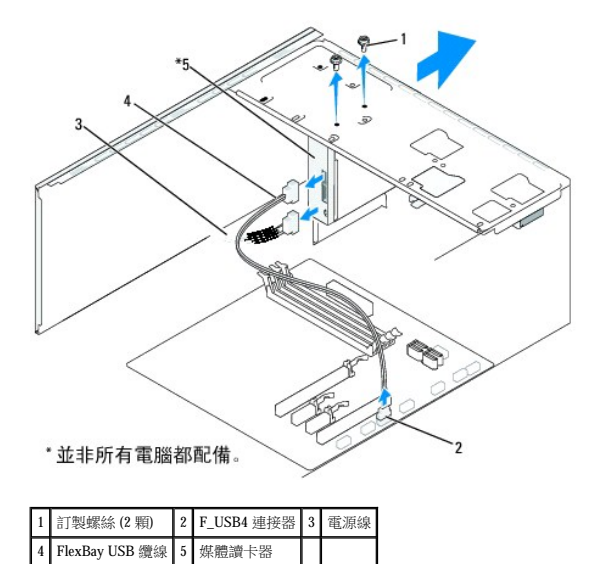

- 4. 從媒體讀卡器後面和主機板上的內建 USB 連接器 (F\_USB4) 上拔下 FlexBay USB 纜線和電源線 (請參閱[主機板元件](file:///C:/data/systems/insp518/ct/sm/techov.htm#wp1181748))。
- 5. 擰下固定媒體讀卡器的兩顆螺絲。
- 6. 將媒體讀卡器從電腦正面滑出。
- 7. 如果不打算重新安裝媒體讀卡器,請裝回磁碟機面板插件。請參閱[更換磁碟機面板插件](#page-16-0)。
- 8. 如果您要安裝新媒體讀卡器,請:
	- a. 卸下磁碟機面板插件 (請參閱[更換磁碟機面板插件](#page-16-0))。
	- b. 將媒體讀卡器從其包裝中取出。
- 9. 輕輕地將媒體讀卡器滑入 FlexBay 插槽中並卡入到位。
- 10. 將媒體讀卡器中的螺絲孔與 FlexBay 中的螺絲孔對齊。
- 11. 擰緊固定媒體讀卡器的兩顆螺絲。

**/ 註**:請確定在連接 FlexBay 纜線之前安裝媒體讀卡器。

- 12. 將 FlexBay USB 纜線連接至媒體讀卡器背面和主機板上的內建 USB 連接器 (F\_USB4) (請參[閱主機板元件](file:///C:/data/systems/insp518/ct/sm/techov.htm#wp1181748))。
- 13. [裝回前面板](file:///C:/data/systems/insp518/ct/sm/front.htm#wp1187708) (請參閱<u>裝回前面板</u>)。
- 14. [裝回機箱蓋](file:///C:/data/systems/insp518/ct/sm/cover_rb.htm#wp1186976) (請參閱<u>裝回機箱蓋</u>)。
- 15. 將電腦和裝置連接至電源插座,然後將它們開啟。

# <span id="page-15-0"></span>卸下 **FlexBay** 可拆除金屬板

<span id="page-16-1"></span>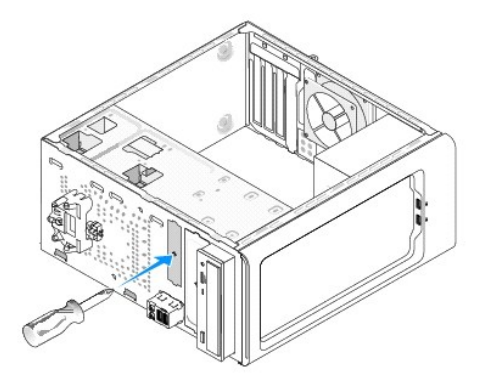

將十字槽螺絲起子的尖部對準可拆除金屬板上的插槽,並向外旋轉螺絲起子,以使金屬板脫落並將其卸下。

# <span id="page-16-0"></span>更換磁碟機面板插件

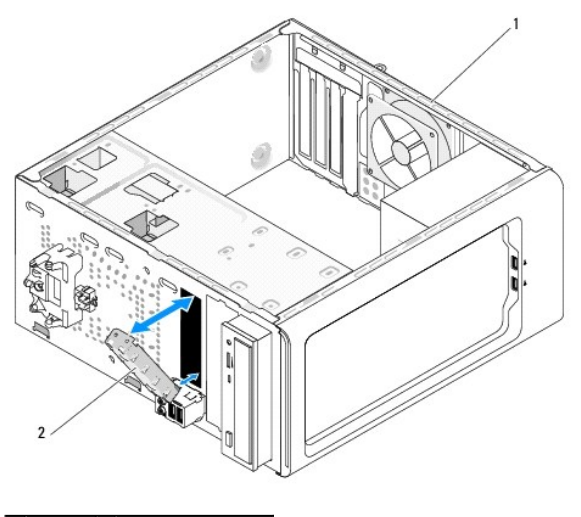

1 電腦後面 2 磁碟機面板插件 (可選)

將磁碟機面板插件沿著媒體讀卡器的空插槽邊緣對齊,並推入面板插件。使磁碟機面板插件鎖定到位。

 $\bigodot$  注意事項:為了遵守 FCC 條例,建議您無論何時將媒體讀卡器從電腦中卸下,都要裝回磁碟機面板插件。

# <span id="page-17-0"></span> 更換風扇 Dell™ Inspiron™ 518/519 維修手冊

 [更換機箱風扇](#page-17-1)

 [更換處理器風扇和散熱器組件](#page-17-2)

<mark>个</mark>、警示:拆裝電腦內部元件之前,請閱讀電腦隨附的安全資訊。若要獲得其他安全最佳實踐資訊,請参閱 www.dell.com/regulatory\_compliance 上的管制遵循首頁。

<mark>△ </mark> 警示:為防止發生觸電、被旋轉的扇葉割傷或其他意外傷害的可能性,在打開護蓋之前請務必從電源插座上拔下電腦的電源線。

# <span id="page-17-1"></span>更換機箱風扇

● 注意事項:卸下機箱風扇時,請勿碰觸扇葉。這會損壞風扇。

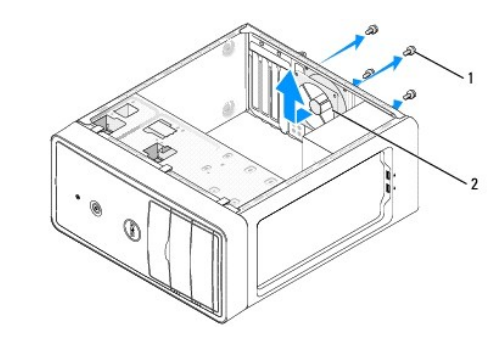

#### 1 螺絲 (4 顆) 2 機箱風扇

- 1. 按照<mark>開始操作之前</mark>中的程序進行操作。
- 2. [卸下機箱蓋](file:///C:/data/systems/insp518/ct/sm/cover_re.htm#wp1180145) (請參閱<u>卸下機箱蓋)</u>。
- 3. 從主機板連接器 (CHASSIS\_FAN) 上拔下機箱風扇纜線。
- 4. 擰下固定機箱風扇的四顆螺絲。
- 5. 將機箱風扇朝著電腦正面方向滑出並將其向上提起。
- 6. 若要安裝機箱風扇,請將其朝著電腦背面方向滑動到位。
- 7. 擰緊固定機箱風扇的四顆螺絲。
- 8. 將機箱風扇纜線連接至主機板連接器 (CHASSIS\_FAN)。
- 9. [裝回機箱蓋](file:///C:/data/systems/insp518/ct/sm/cover_rb.htm#wp1186976) (請參閱<u>裝回機箱蓋</u>)。

# <span id="page-17-2"></span>更換處理器風扇和散熱器組件

- $\begin{array}{ll} \begin{array}{ll} \bigwedge & \frac{\mathbf{m}}{2} \end{array} & \begin{array}{ll} \frac{\mathbf{m}}{2} & \frac{\mathbf{m}}{2} \end{array} & \begin{array}{ll} \frac{\mathbf{m}}{2} & \frac{\mathbf{m}}{2} \end{array} & \begin{array}{ll} \frac{\mathbf{m}}{2} & \frac{\mathbf{m}}{2} & \frac{\mathbf{m}}{2} \end{array} & \begin{array}{ll} \frac{\mathbf{m}}{2} & \frac{\mathbf{m}}{2} & \frac{\mathbf{m}}{2} \end{array} & \begin{array}{ll} \frac{\mathbf{m}}$
- **◯ 注意事項:**卸下處理器風扇和散熱器組件時,請勿觸碰扇葉。這會損壞風扇。
- 注意事項:這種帶有散熱器的處理器風扇是一個整體裝置。請勿嘗試單獨卸下風扇。
- 1. 按照[開始操作之前中](file:///C:/data/systems/insp518/ct/sm/before.htm#wp1180146)的程序進行操作。
- 2. [卸下機箱蓋](file:///C:/data/systems/insp518/ct/sm/cover_re.htm#wp1180145) (請參閱<u>卸下機箱蓋</u>)。
- 3. 從主機板上的 CPU\_FAN 連接器上拔下處理器風扇纜線 (請參[閱主機板元件](file:///C:/data/systems/insp518/ct/sm/techov.htm#wp1181748))。
- 4. 請小心地移開佈置在處理器風扇和散熱器組件周圍的所有纜線。
- 5. 根據您的電腦型號,遵循以下說明來更換處理器風扇和散熱器組件:

### **Inspiron 518**

a. 擰下固定處理器風扇和散熱器組件的四顆緊固螺絲,並將其垂直向上提起。

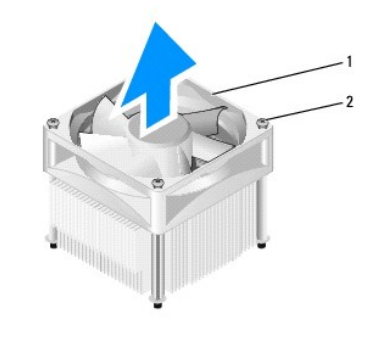

1 處理器風扇和散熱器組件 2 緊固螺絲 (4 顆)

註:您電腦中的處理器風扇和散熱器組件可能與上面圖解中的看起來不完全一樣。

- b. 若要重新安裝處理器風扇和散熱器組件,請將處理器風扇和散熱器組件上的固定螺絲與主機板上的四個金屬螺絲孔突起對齊。
- c. 擰緊四顆緊固螺絲。

# **Inspiron 519**

- a. 將箝位拉桿沿逆時針方向旋轉 180 度,以從托架突起中釋放箝位手柄。
- b. 按照相反的方向,從托架突起中釋放箝位手柄。
- c. 輕輕地向上旋轉散熱器組件,並將其從電腦中卸下。將散熱器組件頂部朝下放置,使熱脂朝上。

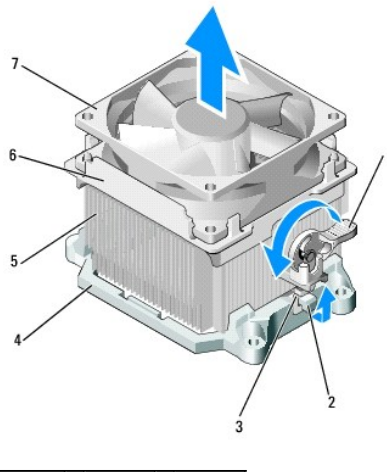

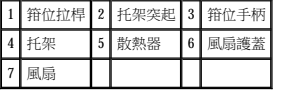

- d. 將散熱器和風扇組件放回散熱器組件托架中。
- e. 確保兩個箝位手柄和兩個托架突起已對齊。
- f. 將散熱器風扇組件放置到位,並沿順時針方向將箝位拉桿旋轉 180 度以固定散熱器和風扇組件。

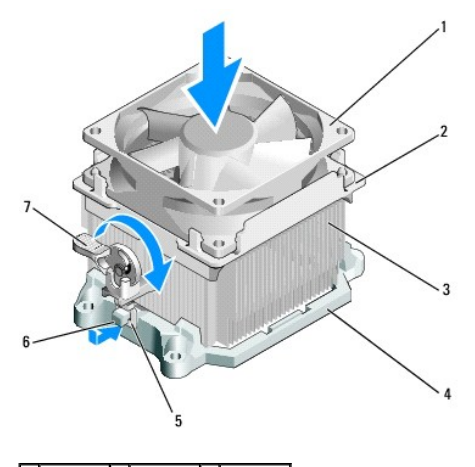

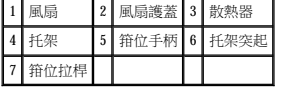

■ 註:請確定處理器風扇和散熱器組件已裝好並固定到位。

6. 將處理器風扇和散熱器組件纜線連接至 CPU\_FAN 主機板連接器 (請參[閱主機板元件](file:///C:/data/systems/insp518/ct/sm/techov.htm#wp1181748))。

- 7. [裝回機箱蓋](file:///C:/data/systems/insp518/ct/sm/cover_rb.htm#wp1186976) (請參閱<mark>裝回機箱蓋)</mark>。
- 8. 將電腦和裝置連接到電源插座,然後將它們開啟。

# <span id="page-20-0"></span> 裝回前面板 Dell™ Inspiron™ 518/519 維修手冊

# <mark>介</mark>、警示:拆裝電腦内部元件之前,請閱讀電腦隨附的安全資訊。若要獲得其他安全最佳實踐資訊,請参閱 www.dell.com/regulatory\_compliance 上的管制遵循首頁。

- 1. 按照<u>開始操作之前</u>中的程序進行操作。
- 2. [卸下機箱蓋](file:///C:/data/systems/insp518/ct/sm/cover_re.htm#wp1180145) (請參閱<u>卸下機箱蓋</u>)。

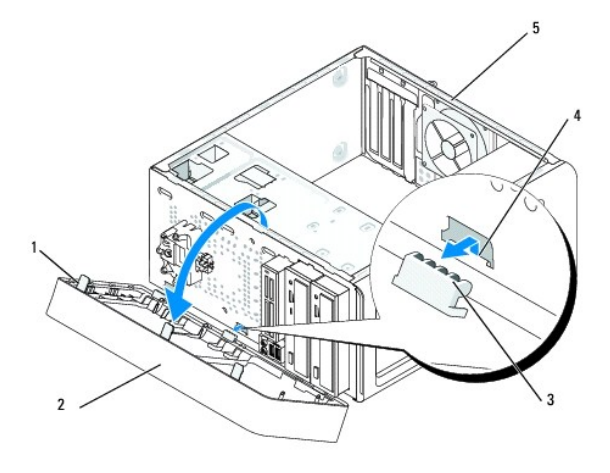

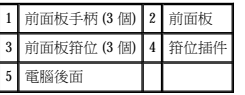

- 3. 一次抓住一個前面板手柄並將其提起,使其從電腦正面釋放。
- 4. 旋轉前蓋並將其從電腦正面拉出,以使前面板箝位從箝位插件釋放。
- 5. 若要重新安裝前面板,請將前面板箝位與箝位插件對齊並將其插入箝位插件中。
- 6. 朝電腦的方向旋轉前面板直至其在電腦正面卡入到位。
- 7. [裝回機箱蓋](file:///C:/data/systems/insp518/ct/sm/cover_rb.htm#wp1186976) (請參閱<u>裝回機箱蓋</u>)。

<span id="page-21-0"></span>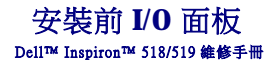

#### <u>个</u>、警示:拆裝電腦內部元件之前,請閱讀電腦隨附的安全資訊。若要獲得其他安全最佳實踐資訊,請参閱 www.dell.com/regulatory\_compliance 上的管制遵循首頁。

- 1. 按照<u>開始操作之前</u>中的程序進行操作。
- 2. [卸下機箱蓋](file:///C:/data/systems/insp518/ct/sm/cover_re.htm#wp1180145) (請參閱<u>卸下機箱蓋</u>)。
- 3. 卸下前面板 (請參閱[裝回前面板](file:///C:/data/systems/insp518/ct/sm/front.htm#wp1187708))。
- 4. 卸下所有擴充卡 (請參閱更換 [PCI/PCI Express](file:///C:/data/systems/insp518/ct/sm/cards.htm#wp1188161) 卡)。

**◯ 注意事項:**拔下每條纜線之前,請記下它的佈置方式,以便正確地重新佈置纜線。未正確佈置或拔下的纜線可能會導致電腦出現問題。

- 5. 從主機板中拔下所有已連接至 I/O 面板的纜線。
- 6. 擰下將 I/O 面板固定至機箱的螺絲。
- 7. 小心地將現有 I/O 面板從電腦卸下。

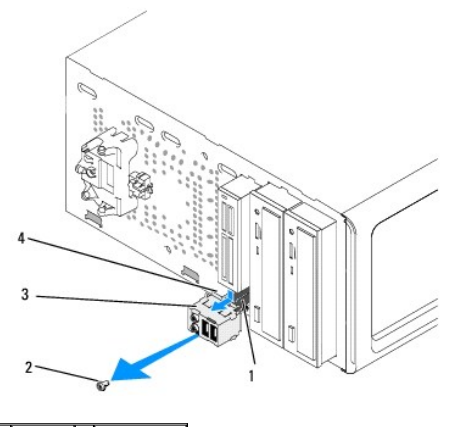

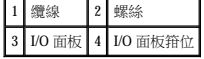

- 8. 若要安裝新 I/O 面板,請將 I/O 面板箝位與 I/O 面板箝位插槽對齊,並將 I/O 面板箝位滑入 I/O 面板箝位插槽中。
- 9. 裝回並擰緊將 I/O 面板固定至機箱的螺絲。
- 10. 將纜線重新連接至主機板。
- 11. [裝回前面板](file:///C:/data/systems/insp518/ct/sm/front.htm#wp1187708) (請參閱<u>裝回前面板</u>)。
- 12. [裝回機箱蓋](file:///C:/data/systems/insp518/ct/sm/cover_rb.htm#wp1186976) (請參閱<u>裝回機箱蓋</u>)。
- 13. 將電腦和裝置連接到電源插座,然後將它們開啟。

<span id="page-22-0"></span>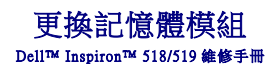

### <u>个</u>、警示:拆裝電腦內部元件之前,請閱讀電腦隨附的安全資訊。若要獲得其他安全最佳實踐資訊,請参閱 www.dell.com/regulatory\_compliance 上的管制遵循首頁。

- 1. 按照<u>開始操作之前</u>中的程序進行操作。
- 2. [卸下機箱蓋](file:///C:/data/systems/insp518/ct/sm/cover_re.htm#wp1180145) (請參閱<u>卸下機箱蓋)</u>。
- 3. 在主機板上找到記憶體模組 (請參[閱主機板元件](file:///C:/data/systems/insp518/ct/sm/techov.htm#wp1181748))。
- 4. 向外按壓記憶體模組連接器兩端的固定夾。

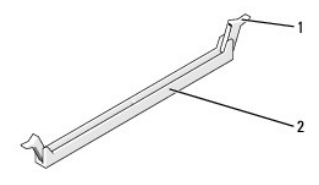

#### 1 固定夾 2 記憶體模組連接器

5. 握住模組並將其向上提起。

如果模組很難卸下,請輕輕前後搖動模組以將其從連接器中卸下。

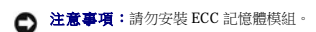

**注意事項:**如果您在記憶體升級期間從電腦中卸下原有的記憶體模組,請將其與所有新模組分開放置,即使新模組也是從 Dell™ 購買的。如有可能,請勿將一個原有的記憶體模組與<br>一個新記憶體模組成對使用。否則,電腦可能無法正常啟動。建議的記憶體組態為:<br>在 DIMM 連接器 1 和 2 中安裝一對相符的記憶體模組; 或 PIMM 連接器 3 和 4 中安裝另一對相符的記憶體模組。

- $\mathcal{L}$  註:如果您將 PC2-5300 (DDR2 667-MHz) 和 PC2-6400 (DDR2 800-MHz) 記憶體混合成對安裝,則模組將以所安裝的最慢的模組的速度作業。
- 6. 請根據您電腦的型號,遵循以下說明安裝記憶體模組:

對於 Inspiron™ 518 – 請確定先在離處理器最近的 DIMM 連接器 1 中安裝一個記憶體模組,然後再在任何其他連接器中安裝模組。

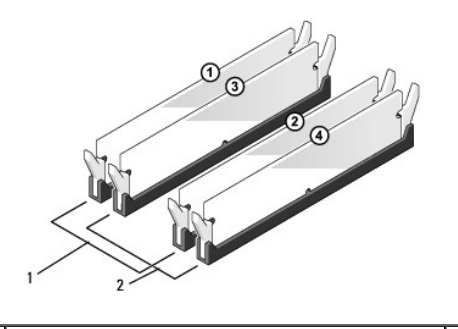

1 對 A:連接器 DIMM\_1 與 DIMM\_2 中安裝的一對相符的記憶體模組 2 對 B:連接器 DIMM\_3 與 DIMM\_4 中安裝的一對相符的記憶體模組

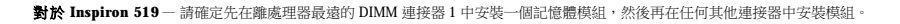

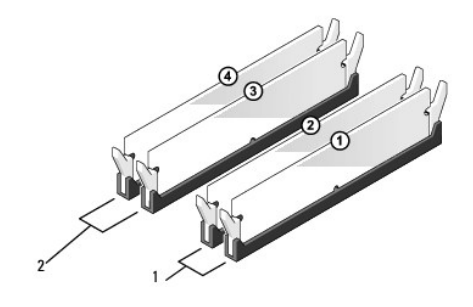

 $\boxed{1}$ 對 A:連接器 DIMM\_1 與 DIMM\_2 中安裝的一對相符的記憶體模組  $\boxed{2}$ 對 B:連接器 DIMM\_3 與 DIMM\_4 中安裝的一對相符的記憶體模組

7. 將模組底部的槽口與連接器的橫檔對齊。

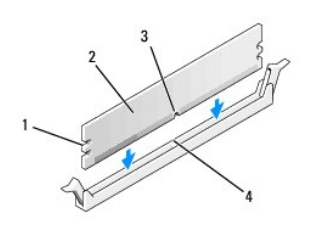

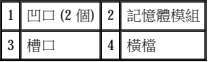

● 注意事項:為避免損壞記憶體模組,請在模組兩端均勻用力,將其垂直向下按人連接器。

8. 將模組插入連接器,直至其卡入到位。

如果模組正確插入,固定夾會自行卡入模組兩端的凹口。

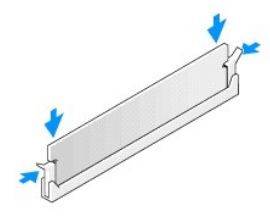

- 9. [裝回機箱蓋](file:///C:/data/systems/insp518/ct/sm/cover_rb.htm#wp1186976) (請參閱<u>裝回機箱蓋</u>)。
- 10. 將電腦和裝置連接至電源插座,然後將它們開啟。
- 11. 當出現表明記憶體大小已變更的訊息時,請按 <F1> 鍵以繼續。
- 12. 登入您的電腦。
- 13. 在 Windows 桌面上的我的電腦圖示上按一下滑鼠右鍵,然後按一下內容。
- 14. 按一下一般標籤。
- 15. 若要驗證記憶體是否安裝正確,請檢查列出的記憶體 (RAM) 容量。

<span id="page-24-0"></span>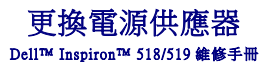

<mark>△ </mark> 警示:拆裝電腦内部元件之前,請閱讀電腦隨附的安全資訊。若要獲得其他安全最佳實踐資訊,請参閱 www.dell.com/regulatory\_compliance 上的管制遵循首頁。

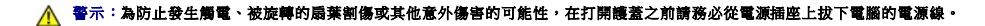

- 1. 按照<mark>開始操作之前</mark>中的程序進行操作。
- 2. [卸下機箱蓋](file:///C:/data/systems/insp518/ct/sm/cover_re.htm#wp1180145) (請參閱<u>卸下機箱蓋</u>)。
- **注意事項:**拔下電源供應器纜線之前,請記下每個電源連接器的位置和 ID。
- 3. 沿著連接於電源供應器的直流電源線,拔下已連接的每根電源線。

**註:**當您從主機板和磁碟機上拔下直流電源線時,請注意電源線在電腦機箱中彈片下的佈置方式。當您重新連接直流電源線時,您必須正確佈置這些電源線,以免將其擠壓或折<br>彎。

4. 擰下將電源供應器連接至電腦機箱後面的四顆螺絲。

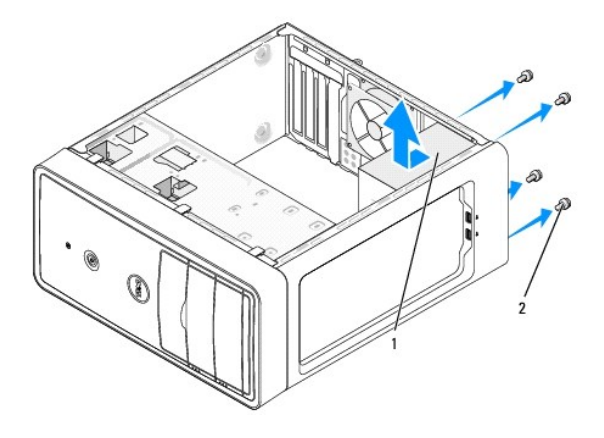

#### 1 電源供應器 2 螺絲 (4 顆)

- 5. 滑出電源供應器並將其提出。
- 6. 將更換的電源供應器向電腦後面滑動。

▲ 警示:若不裝回並擰緊所有螺絲,可能會導致觸電,因為這些螺絲是系統接地的關鍵部分。

- 7. 將固定電源供應器至電腦機箱後面的四顆螺絲裝回並擰緊。
- 
- 
- **注意事項:**將直流電源線從機箱彈片下穿過。纜線必須正確佈置,以避免損壞纜線。
- 
- 
- 
- 
- 8. 將直流電源線重新連接至主機板和磁碟機。

■ 註:仔細檢查所有纜線的連接情況,以確保它們已固定好。

- 9. [裝回機箱蓋](file:///C:/data/systems/insp518/ct/sm/cover_rb.htm#wp1186976) (請參閱<u>裝回機箱蓋</u>)。
- 10. 將電腦和裝置連接到電源插座,然後將它們開啟。

<span id="page-25-0"></span>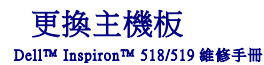

<mark>个</mark>、警示:拆裝電腦內部元件之前,請閱讀電腦隨附的安全資訊。若要獲得其他安全最佳實踐資訊,請参閱 www.dell.com/regulatory\_compliance 上的管制遵循首頁。

**◯ 注意事項:**除非您對卸下和裝回硬體非常熟悉,否則請勿執行以下步驟。錯誤地執行這些步驟可能會損壞您的主機板。若要獲得技術服務,請參閱《**快速參考指南**》

- 1. 按照[開始操作之前中](file:///C:/data/systems/insp518/ct/sm/before.htm#wp1180146)的程序進行操作。
- 2. [卸下機箱蓋](file:///C:/data/systems/insp518/ct/sm/cover_re.htm#wp1180145) (請參閱<u>卸下機箱蓋)</u>。
- 3. 卸下主機板上所有附加的插卡 (請參閱更換 [PCI/PCI Express](file:///C:/data/systems/insp518/ct/sm/cards.htm#wp1188161) 卡)。

△ 警示:在正常作業期間處理器散熱器會變得很熱。在您碰觸散熱器之前,請確保留出足夠的時間使其冷卻。

- 4. [卸下處理器](file:///C:/data/systems/insp518/ct/sm/cpu.htm#wp1185271)風扇和散熱器組件 (請參閱<mark>卸下處理器)</mark>。
- 5. 卸下記憶體模組 (請<u>參閱[更換記憶體模組](file:///C:/data/systems/insp518/ct/sm/memory.htm#wp1188716)</u>),並記錄從每個記憶體插槽中卸下的記憶體模組,以便更換主機板後可將記憶體模組安裝在原來的位置。

**◯ 注意事項:**拔下每條纜線之前,請仔細記下它的佈置方式和位置,以便正確地重新佈置纜線。未正確佈置或拔下的纜線可能會導致電腦出現問題。

- 6. 從主機板上拔下所有纜線。
- 7. 從主機板卸下八顆螺絲。

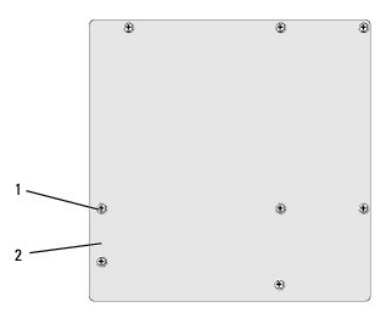

### 1 螺絲 (8 顆) 2 主機板

8. 向上提起並取出主機板。

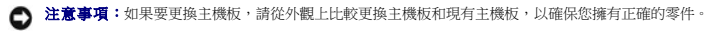

**注:**更換主機板上的某些元件和連接器的位置可能與現有主機板上相應連接器的位置不同。

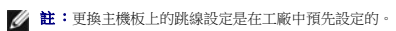

9. 透過將主機板上的螺絲孔與機箱上的螺絲孔對齊來確定主機板的朝向。

- 10. 裝回八顆螺絲以將主機板固定在機箱上。
- 11. 將從主機板卸下的纜線裝回。
- 12. 裝回處理器風扇和散熱器組件 (請參閱<u>[安裝處理器](file:///C:/data/systems/insp518/ct/sm/cpu.htm#wp1185394)</u>)。

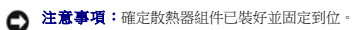

- 13. 將記憶體模組裝回其卸下之前的原記憶體插槽位置 (請參[閱更換記憶體模組](file:///C:/data/systems/insp518/ct/sm/memory.htm#wp1188716))。
- 14. 裝回主機板上所有附加的插卡。
- 15. [裝回機箱蓋](file:///C:/data/systems/insp518/ct/sm/cover_rb.htm#wp1186976) (請參閱<u>裝回機箱蓋</u>)。
- 16. 將電腦和裝置連接到電源插座,然後將它們開啟。
- 17. 依需要更新系統 BIOS。

**/ 註:**若要獲得有關更新系統 BIOS 的資訊,請參閱<mark>[更新](file:///C:/data/systems/insp518/ct/sm/sys_setu.htm#wp998685) BIOS</mark>。

### <span id="page-27-0"></span> 系統設定程式 Dell™ Inspiron™ 518/519 維修手冊

 [概觀](#page-27-1)

- 清除忘記的密碼
- 清除 [CMOS](#page-31-1) 設定
- 更新 BIOS

### <span id="page-27-1"></span>概觀

使用系統設定程式可執行以下作業:

- l 在您添加、更換或卸下電腦中的任何硬體後,變更系統組態資訊
- l 設定或變更使用者可選的選項,例如使用者密碼
- 1 讀取目前記憶體的容量,或者設定已安裝的硬碟機類型

**← 注意事項**:除非您是相當有經驗的電腦使用者,否則請勿變更此程式的設定。某些變更可能會導致電腦工作異常。

<span id="page-27-2"></span>**《《註:**使用系統設定程式之前,建議您記下系統設定程序的螢幕資訊,以備將來參考。

# 進入系統設定程式

- 1. 開啟 (或重新啟動) 電腦。
- 2. 當螢幕上顯示藍色 DELL™ 徽標時,請等待顯示 F2 提示,然後立即按 <F2> 鍵。

**註:F**2 提示表示鍵盤已起始化。該提示可能會顯示很快,所以您必須注意觀察它的顯示情況,然後按 <**F2> 鍵。如果您在提示前按 <F2> 鍵,該按鍵動作將無效。如果您等候過**<br>久,並且螢幕上已顯示作業系統徽標,請繼續等候,直至看到 Microsoft® Windows® 桌面。然後關閉電腦 (請參閱<u>關閉電腦</u>) 並再試一次。

### 系統設定程式螢幕

系統設定程式螢幕將會顯示有關電腦目前組態或可變更組態的資訊。螢幕上的資訊分為三個區域:選項清單、現用選項欄位和按鍵功能。

Options List (選項清單) — 此欄位顯示在系統設定程式視窗的上方。此標籤式選項包含定義電腦組態的功能,包括安裝的硬體之功能、省電功能及安全保護功能。

**Option Field (**選項欄位**)** — 此欄位包含每個選項的相關資訊。在此欄位中,您可以檢視目前設定並變更設定。可以使用右方向鍵和左方向鍵來反白顯示選項。按 <Enter> 鍵可以使所選 選項成為現用選項。

**Help Field (**說明欄位**)** — 此欄位將根據所選選項提供上下文相關的說明。

**Key Functions (**按鍵功能**)** — 此欄位顯示在 Option Field (選項欄位) 下面,並列出按鍵及其在現用系統設定欄位中的功能。

### 系統設定程式選項 — Dell Inspiron™ 518

註:根據您的電腦和安裝的裝置的不同,本章節中列出的項目可能不會出現,或者不會完全按照列示的內容出現。

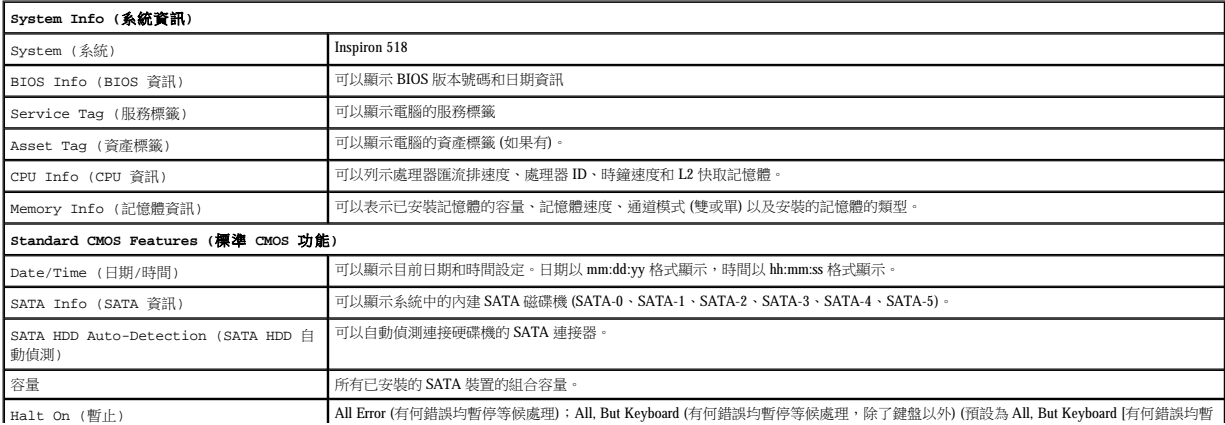

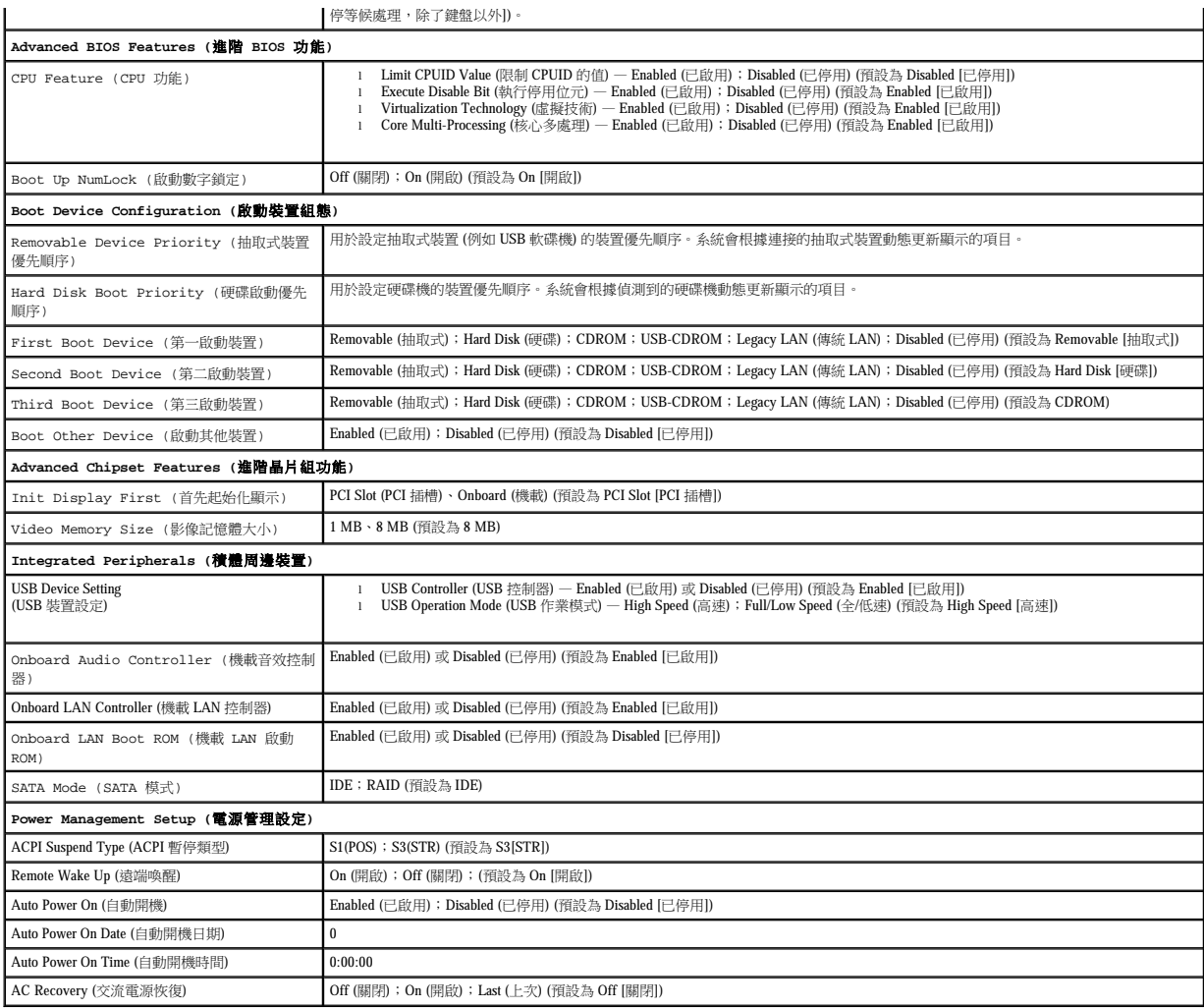

# 系統設定程式選項 — **Dell Inspiron 519**

註:根據您的電腦和安裝的裝置的不同,本章節中列出的項目可能不會出現,或者不會完全按照列示的內容出現。

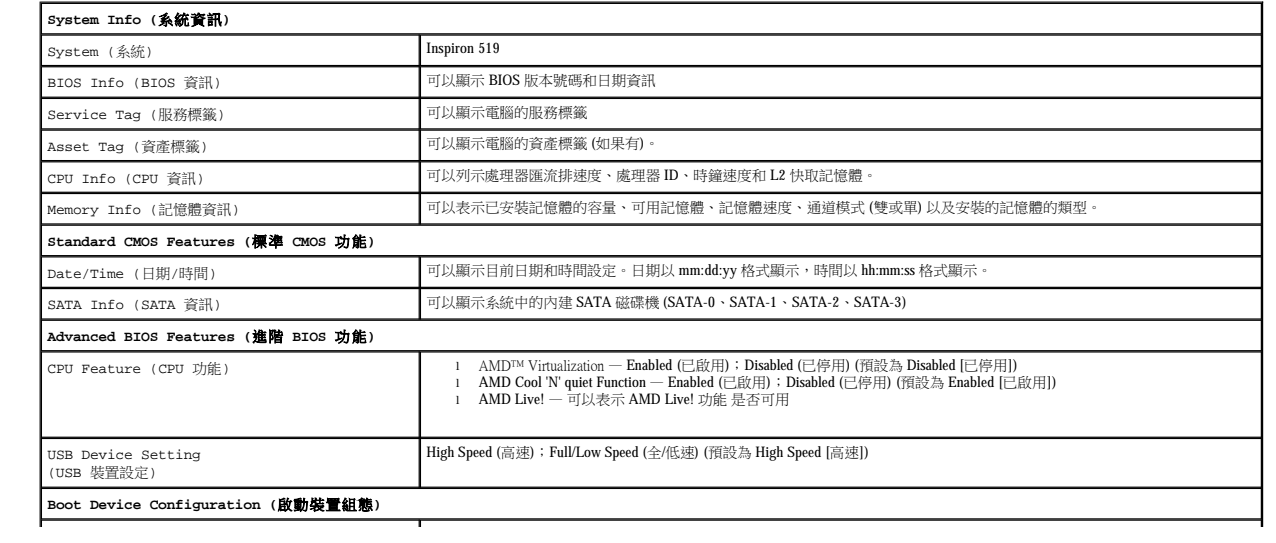

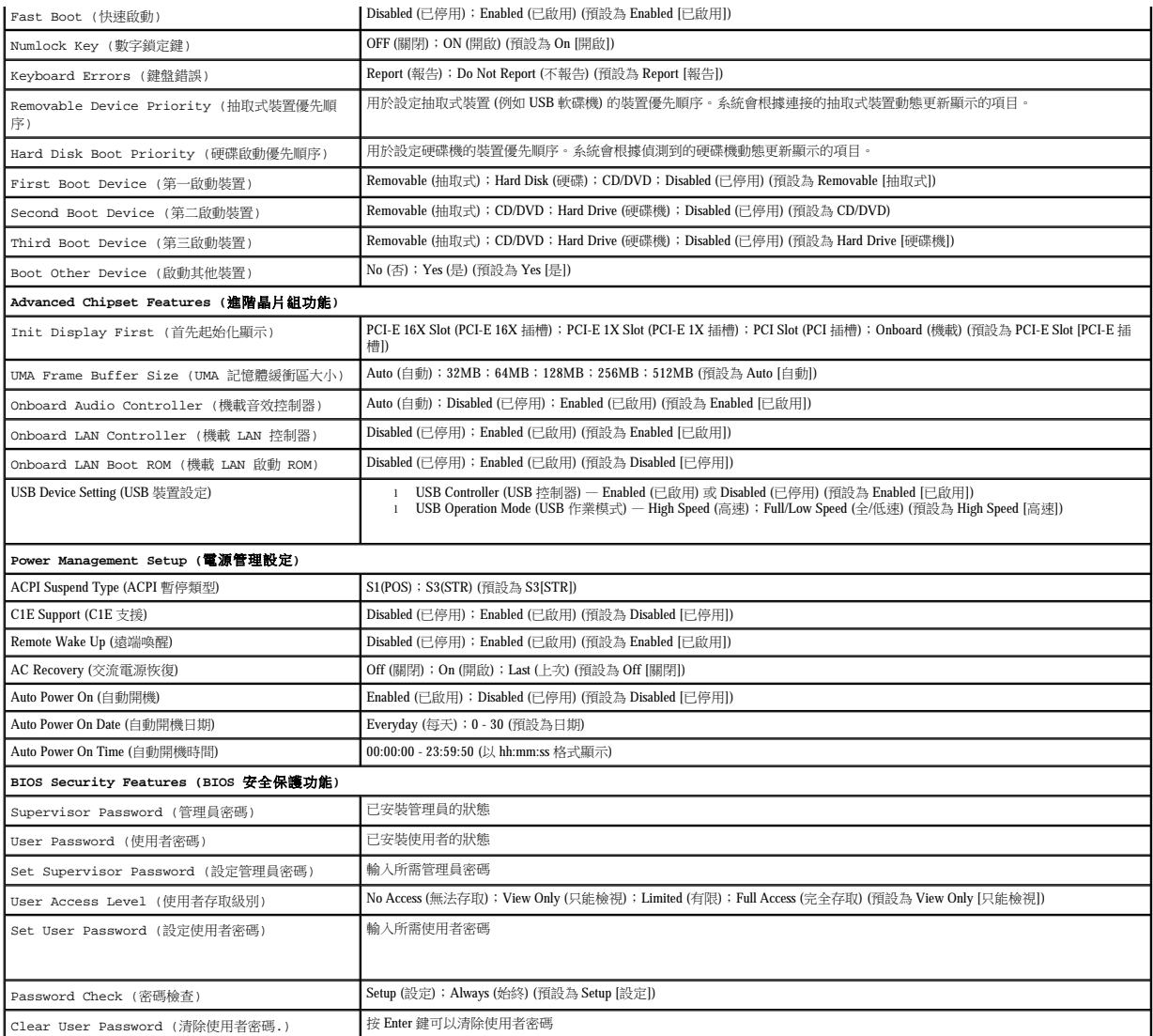

### **Boot Sequence (**啟動順序**)**

此功能可讓您變更裝置的啟動順序。

### **Boot Options (**啟動選項**)**

- l **Hard Drive (**硬碟機**)** 電腦會嘗試從主硬碟機啟動。如果硬碟機中無作業系統,電腦將產生一則錯誤訊息。
- l **CD/DVD Drive (CD/DVD** 磁碟機**)** 電腦會嘗試從 CD/DVD 磁碟機啟動。如果磁碟機中無 CD/DVD,或者 CD/DVD 上無作業系統,電腦將產生一則錯誤訊息。
- 1 **USB Flash Device (USB 快閃装置)** 將記憶體裝置插入 USB 連接埠並重新啟動電腦。當螢幕右上角顯示 F12 = Boot Menu (F12 = 啟動選單) 時,請按 <F12> 鍵。BIOS 會偵測<br> 裝置,並將 USB 快閃選項新增至啟動選單。

**么 註:**若要啟動至 USB 裝置,此裝置必須可啟動。若要確定裝置是否可啟動,請查閱裝置說明文件。

# 變更啟動順序,以用於目前啟動

例如,您可以使用此功能告訴電腦從 CD 磁碟機啟動,以便能夠執行 **Drivers and Utilities** 媒體上的 Dell Diagnostics,並希望在診斷程式測試完成後,電腦從硬碟機啟動。您還可以使用此功能<br>將電腦重新啟動至 USB 裝置 (例如 USB 軟碟機或記憶體鑰匙)。

1. 如果您要啟動至 USB 裝置,請將 USB 裝置連接至 USB 連接器。

- 2. 開啟 (或重新啟動) 電腦。
- 3. 當螢幕右上角顯示 F2 = Setup, F12 = Boot Menu (F2 = 設定,F12 = 啟動選單) 時,請按 <F12> 鍵。 如果您等待過久,並且螢幕上已顯示作業系統徽標,請繼續等候,直至看到 Microsoft Windows 桌面。 然後關閉電腦,並再試一次。 螢幕上會顯示 **Boot Device Menu (**啟動裝置選單**)**,列出所有可用的啟動裝置。每個裝置的旁邊都有一個號碼。
- 4. 從 **Boot Device Menu (**啟動裝置選單**)** 中選擇您要從其啟動的的裝置。

例如,如果您要啟動至 USB 記憶體鑰匙,請反白顯示 **USB Flash Device (USB** 快閃裝置**)** 並按 <Enter> 鍵。

**么 註:**若要啟動至 USB 裝置,此裝置必須可啟動。若要確定裝置是否可啟動,請查閱裝置說明文件。

### 變更啟動順序,以用於今後啟動

- 1. 進入系統設定程式 (請參[閱進入系統設定程式](#page-27-2))。
- 2. 使用方向鍵反白顯示 **Boot Device Configuration (**啟動裝置組態**)** 選單選項,然後按 <Enter> 鍵存取選單。

註:記下目前的啟動順序,以備要恢復時使用。

- 3. 按上方向鍵和下方向鍵在裝置清單上移動。
- 4. 按加號 (+) 或減號 (-) 以變更裝置的啟動優先順序。

# <span id="page-30-0"></span>清除忘記的密碼

### ▲ 警示:開始執行本章節中的任何程序之前,請遵循電腦隨附的安全說明。

- 1. 按照<u>開始操作之前</u>中的程序進行操作。
- 2. [卸下機箱蓋](file:///C:/data/systems/insp518/ct/sm/cover_re.htm#wp1180145) (請參閱<mark>卸下機箱蓋)</mark>。
- 3. 找到主機板上的 3 插腳密碼連接器 (CLEAR\_PW) (請參閱[主機板元件](file:///C:/data/systems/insp518/ct/sm/techov.htm#wp1181748))。

### Inspiron™ 518

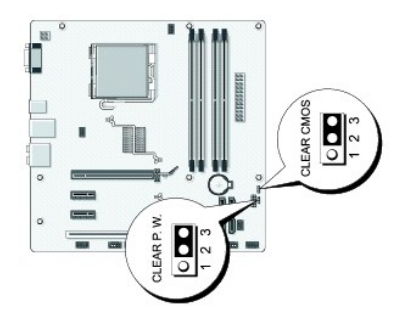

# **Inspiron 519**

<span id="page-31-0"></span>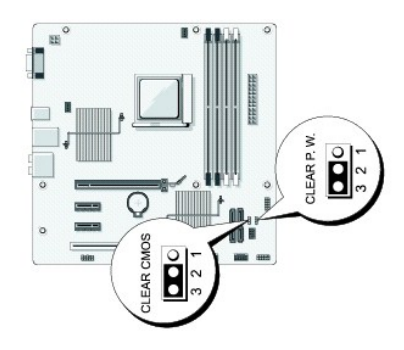

- 4. 從插腳 2 和插腳 3 上拔下 2 插腳跳線塞並將其固定在插腳 1 和插腳 2 上。
- 5. 等待大約五秒鐘以清除密碼。
- 6. 從插腳 1 和插腳 2 上拔下 2 插腳跳線塞並將其放置在插腳 2 和插腳 3 上以啟用密碼功能。
- 7. [裝回機箱蓋](file:///C:/data/systems/insp518/ct/sm/cover_rb.htm#wp1186976) (請參閱<u>裝回機箱蓋</u>)。
- 8. 將電腦和裝置連接至電源插座,然後將它們開啟。

# <span id="page-31-1"></span>清除 **CMOS** 設定

#### ▲ 警示:開始執行本章節中的任何程序之前,請遵循電腦隨附的安全說明。

- 1. 按照<u>開始操作之前</u>中的程序進行操作。
- **← 注意事項:**必須斷開電腦與電源插座的連接以清除 CMOS 設定。
- 2. [卸下機箱蓋](file:///C:/data/systems/insp518/ct/sm/cover_re.htm#wp1180145) (請參閱<mark>卸下機箱蓋</mark>)。
- 3. 重設目前的 CMOS 設定:
	- a. 找到主機板上的 3 插腳 CMOS 跳線 (CLEAR CMOS) (請參閱<mark>[主機板元件](file:///C:/data/systems/insp518/ct/sm/techov.htm#wp1181748)</mark>)。
	- b. 從 CMOS 跳線 (CLEAR CMOS) 插腳 2 和 3 上拔下跳線塞。
	- c. 將跳線塞放置在 CMOS 跳線 (CLEAR CMOS) 插腳 1 和 2 上並等待大約五秒鐘。
	- d. 拔下跳線塞並將其裝回 CMOS 跳線 (CLEAR CMOS) 插腳 2 和 3 上。
- 4. [裝回機箱蓋](file:///C:/data/systems/insp518/ct/sm/cover_rb.htm#wp1186976) (請參閱<mark>裝回機箱蓋)</mark>。
- 5. 將電腦和裝置連接至電源插座,然後將它們開啟。

# <span id="page-31-2"></span>更新 **BIOS**

當有更新程式可用時或更換主機板時,可能需要更新 BIOS。

- 1. 開啟電腦。
- 2. 在 Dell 支援 Web 站台 (**support.dell.com**) 上找到適用於您電腦的 BIOS 更新檔案。
- 3. 按一下 **Download Now (**立即下載**)** 以下載檔案。
- 4. 如果螢幕上顯示 Export Compliance Disclaimer (出口規格免責聲明) 視窗,請按一下 Yes, I Accept this Agreement (是,我接受此協定)。

螢幕上將顯示 **File Download (**檔案下載**)** 視窗。

5. 按一下 **Save this program to disk (**將此程式儲存至磁碟**)**,然後按一下 **OK (**確定**)**。

螢幕上將顯示 **Save In (**儲存於**)** 視窗。

- 6. 按一下下方向鍵以檢視 **Save In (**儲存於**)** 選單,選擇 **Desktop (**桌面**)**,然後按一下 **Save (**儲存**)**。 會將檔案下載至您的桌面。
- 7. 當螢幕上顯示 **Download Complete** (下載完成) 視窗時,按一下 **Close** (關閉)。 桌面上將出現一個與下載的 BIOS 更新檔案命名相同的檔案圖示。
- 8. 連按兩下桌面上的檔案圖示並按照螢幕上的指示操作。

<span id="page-33-0"></span> 技術概觀 Dell™ Inspiron™ 518/519 維修手冊

 [電腦內部視圖](#page-33-1)

 [主機板元件](#page-33-2)

<mark>个、</mark>警示:拆裝電腦内部元件之前,請閱讀電腦隨附的安全資訊。若要獲得其他安全最佳實踐資訊,請參閱 www.dell.com/regulatory\_compliance 上的管制遵循首頁。

<span id="page-33-1"></span>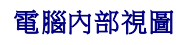

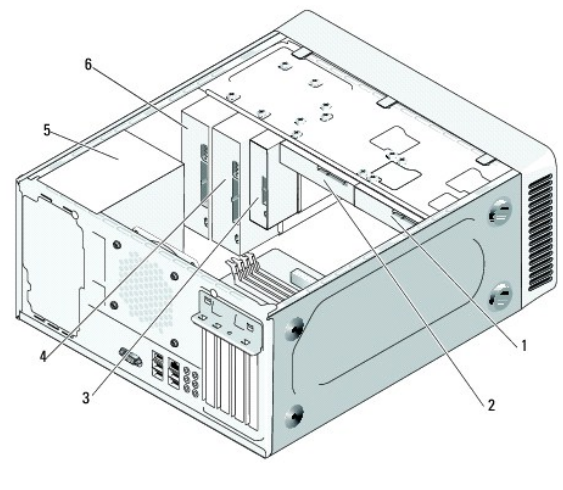

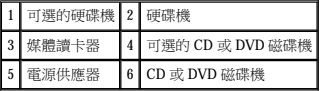

# <span id="page-33-2"></span>主機板元件

Dell™ Inspiron™ 518

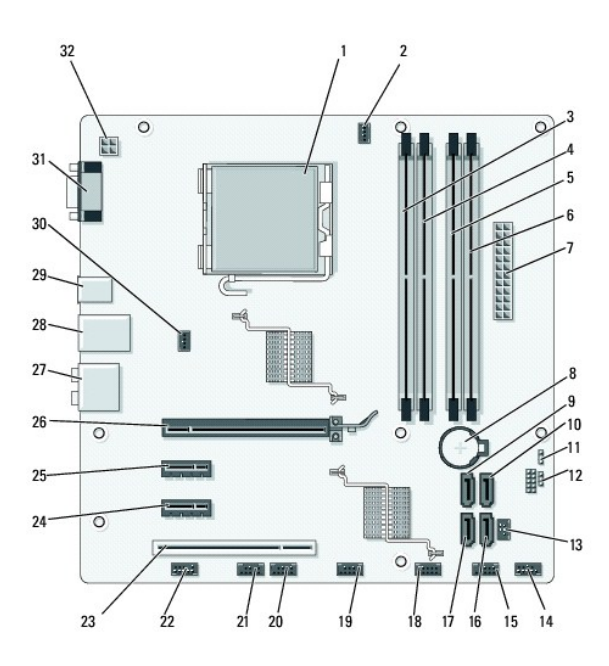

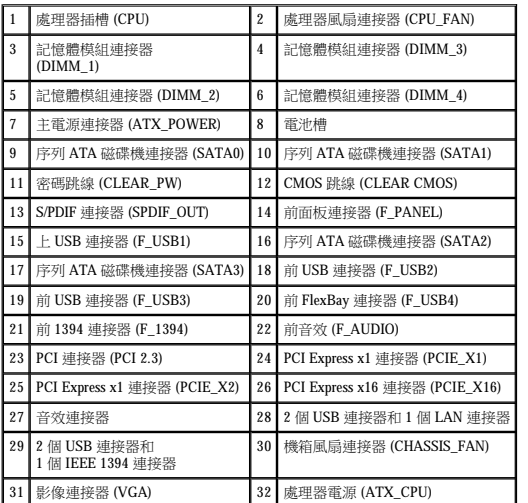

# **Dell Inspiron 519**

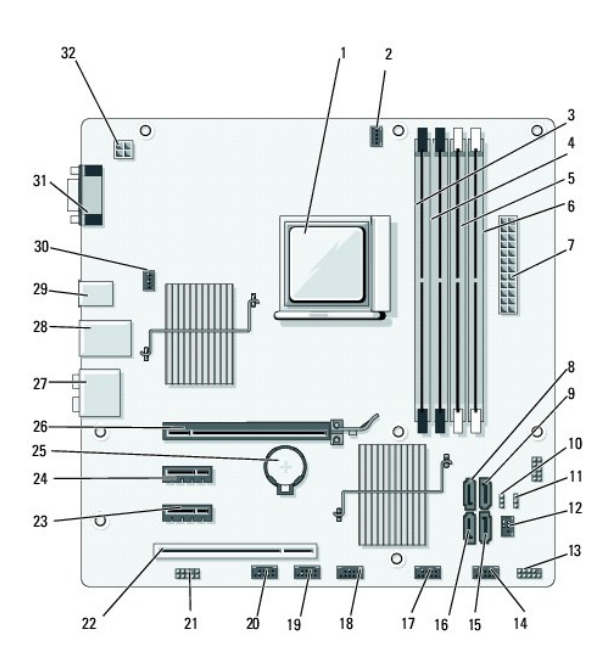

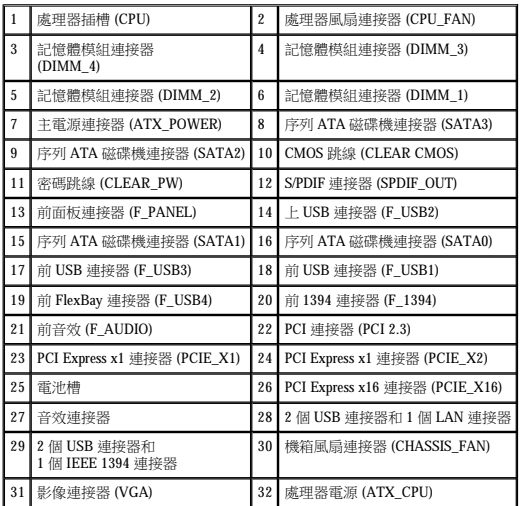